# IV.Instruction manual for KeyWin Light PC-Software

KeyWin Light is a PC software made to simplify the key management. With Key-Win Light you increase your control of persons access to the keys.

KeyWin Light is delivered on an USB from factory and you do not have to install the software. You can use it directly from the USB and from which computer you like! This makes your administration easy and user-friendly.

KeyWin Light can only be used together whit KeyBox from our System-series.

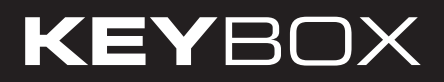

### Contents KeyWin Light

- Installation
- Create new cabinet
- Transfer information to cabinet
- Save event log

### 1. Installation

KeyWin Light is delivered from factory on an USB. Plug in the USB into your computer. Open the software KeyWin Light.exe You will now see following window

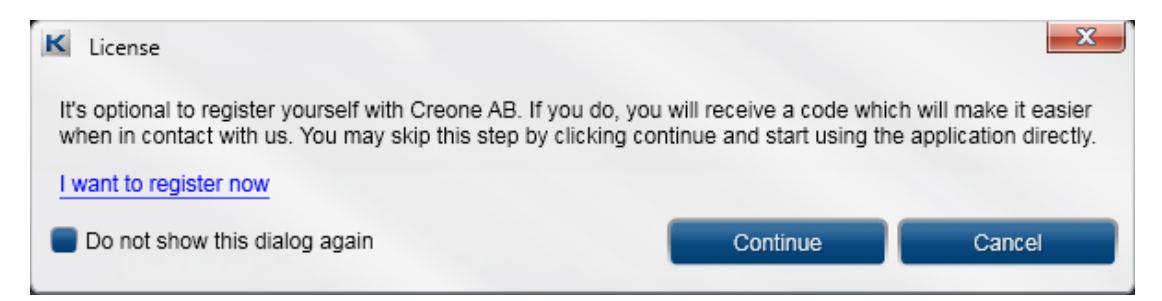

Here you can choose to register in order to simplicity Creone work on contact in the future. If you not like to do so, select continue.

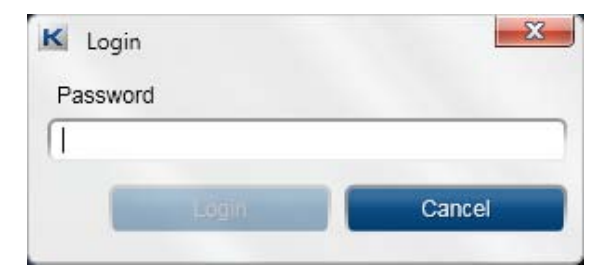

Enter the password, 301042 from factory. Please change this in the next step.

# **KEYBOX**

Now you can change the language in the software. You can also change the login password for the software, in the field Administrator password.

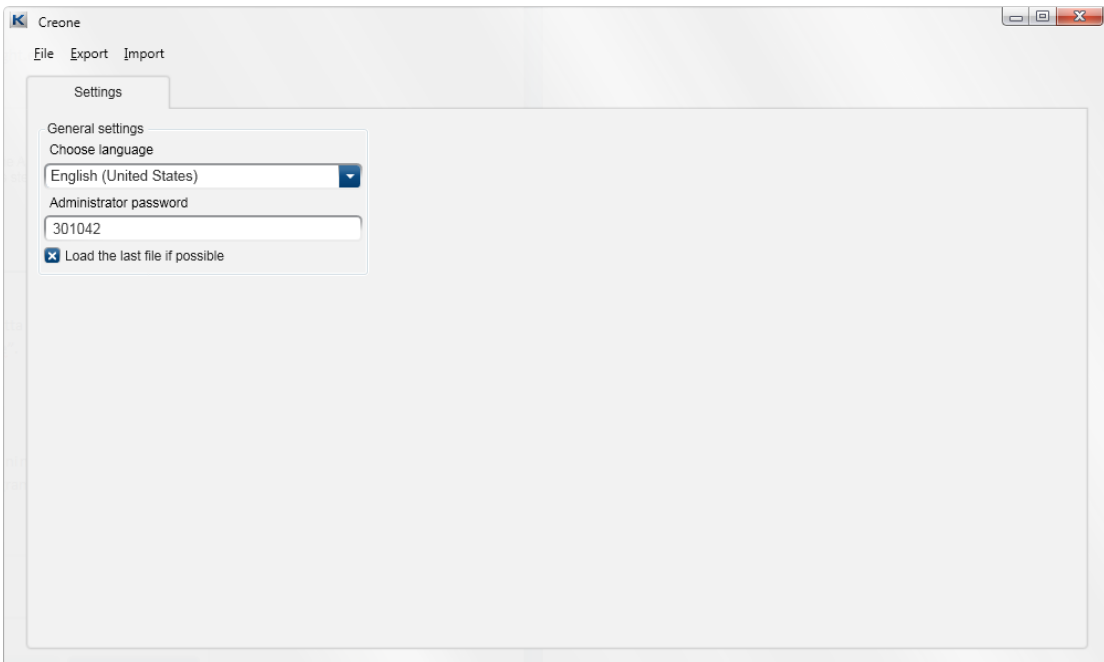

Choose **FILE** and then **CREATE NEW**. Give your database a name and save it on your USB.

#### Information

If you have several KeyBox you like to administrate from KeyWin Light, you have to create a database for each cabinet.

### 2. Create new cabinet

You will now enter the main software. In the software you have 3 different sides:

USERS

LOG

#### **SETTINGS**

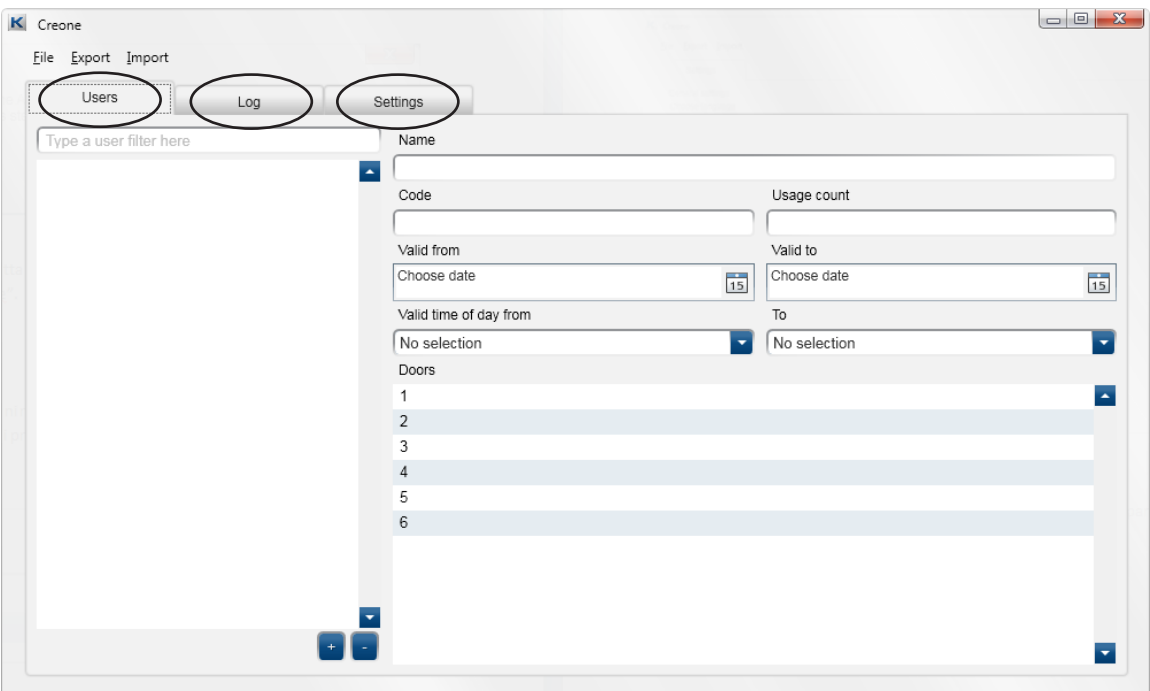

Choose SETTINGS and make all the settings in the system that you will use.

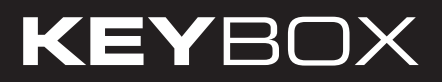

Control that you have the correct number of doors, if not, please change. Then go back to the file **USERS**

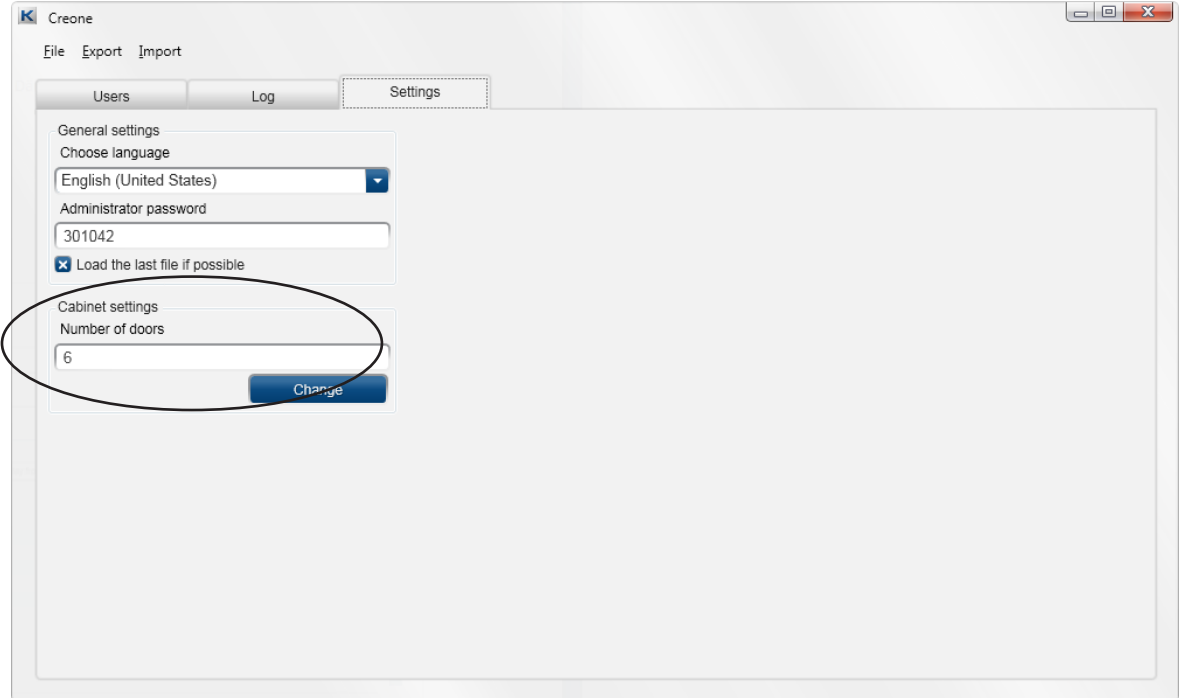

#### New User

To add a new user, do following:

- Press  $+$ , in the bottom of the software
- A new user will be showed, please highlight the user.

Now fill in the information on the right side as follows:

- **NAME** The name of the user.
- CODE The PIN code that the user will use.
- USAGE COUNT How many times the code will work. If you enter 1, the code will only work one time. If you leave the field empty, the code will work without limitation.
- VALID FROM VALID TO Here you can choose from and to which date the code shall work. If you leave the field empty, the code will work without limitation.
- VALID TIME OF DAY FROM TO If you have entered the information above you also have to enter time of those days.

• **DOORS** – Here you can see all the doors in the system. Now choose the doors that the user shall have access to. Press the icon on the right side to give access or remove access to a certain door.

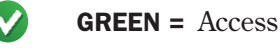

 $R = No \, \text{access}$ 

For adding more users, follow the instructions again.

To save the settings do as follows:

Press FILE and then SAVE.

Then press **EXPORT**, and choose the disk that the USB-stick has, and press save. A CFG-file will be created on the USB and this is the file that transfer all information to the cabinet. It is important that the file has the name **CABINET.cfg** otherwise it will not work. To transfer the information to the cabinet, see chapter 3.

# **KEYBOX**

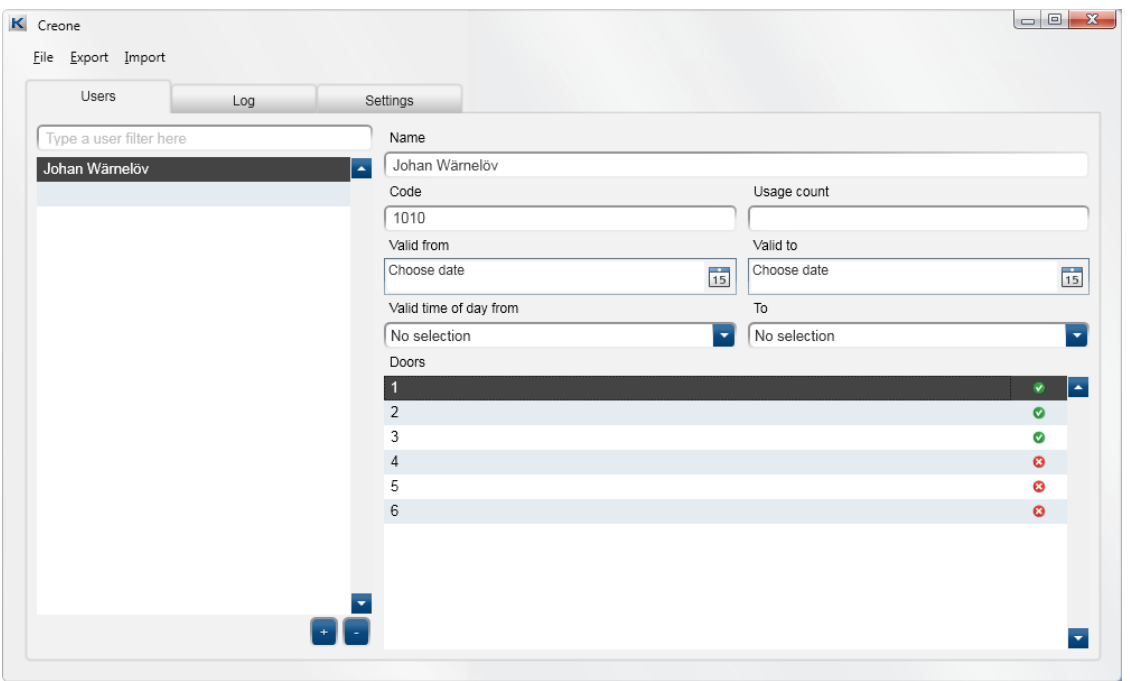

#### Important information!

You can have several databases saved on the USB disk on the same time, but every time you shall transfer information to the KeyBox you have to open the concerned database, do your changes and save the

database. Then you have to EXPORT and the CFG-file will be created, and you can have only one CFG-file on the USB-stick on the same time.

### 3. Transfer information to KeyBox

- Connect the USB into the cabinets USB connector.
- Log in whit your servicecode, (301042# from factory), you will now enter the service menu.
- Choose option 3, load settings, and press #. All settings will now be transferred to the cabinet.

### 4. Save events from KeyBox

- Connect the USB into the cabinets USB connector.
- Log in whit your service code, (from factory 301042), you will you enter the service menu.
- Choose option 4, save log, and press #. All events from KeyBox will now be saved on your USB.

#### Enter the events to KeyWin Light

- • Open KeyWin Light from the USB.
- Open the database that you have saved the event log from.
- Choose import and choose the new file LOGFILE.CLF on the USB and open. All new events will now be showed in the event log.
- Choose FILE and the SAVE.

# **KEYBOX**

### **Notes**

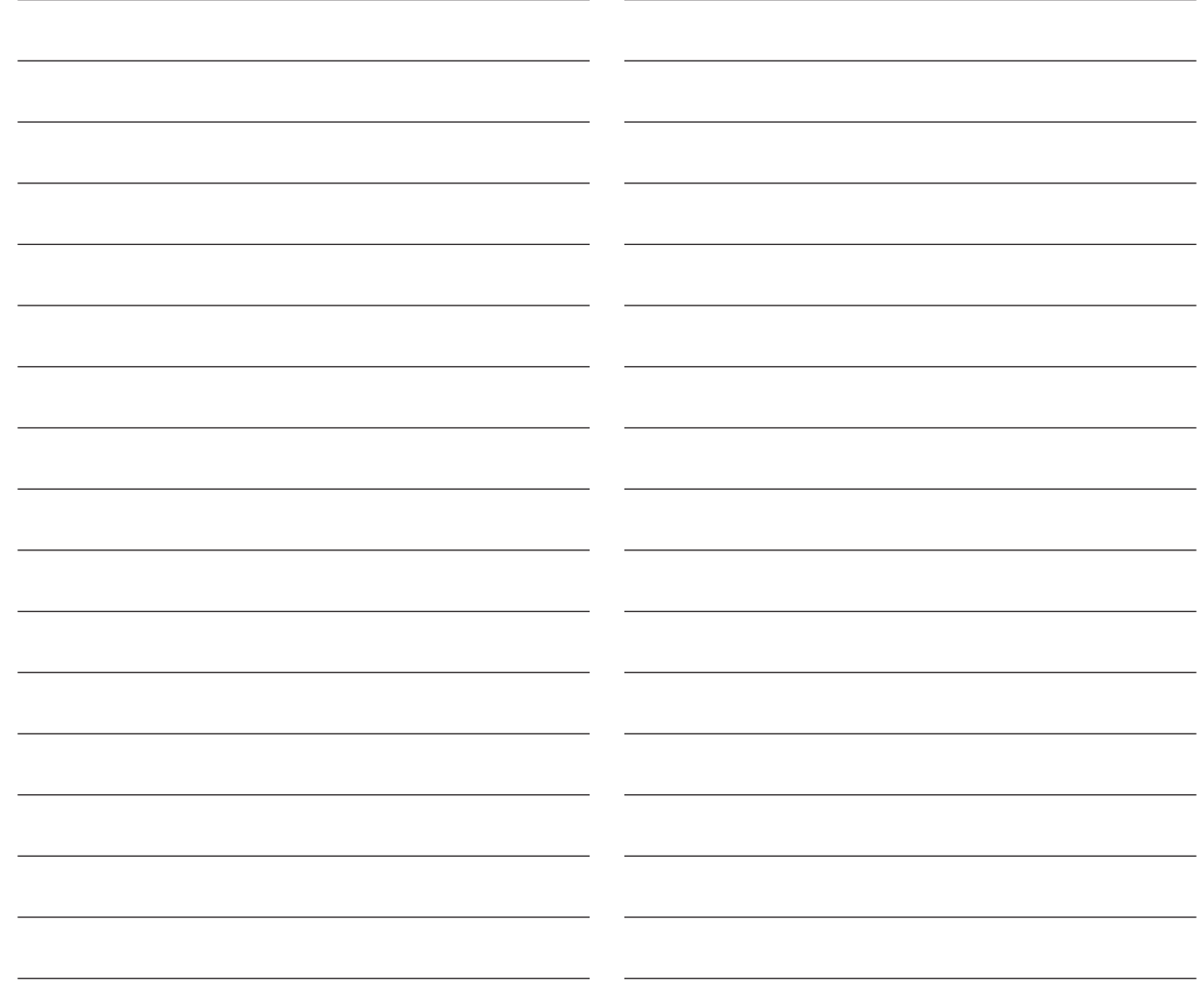

### **Notes**

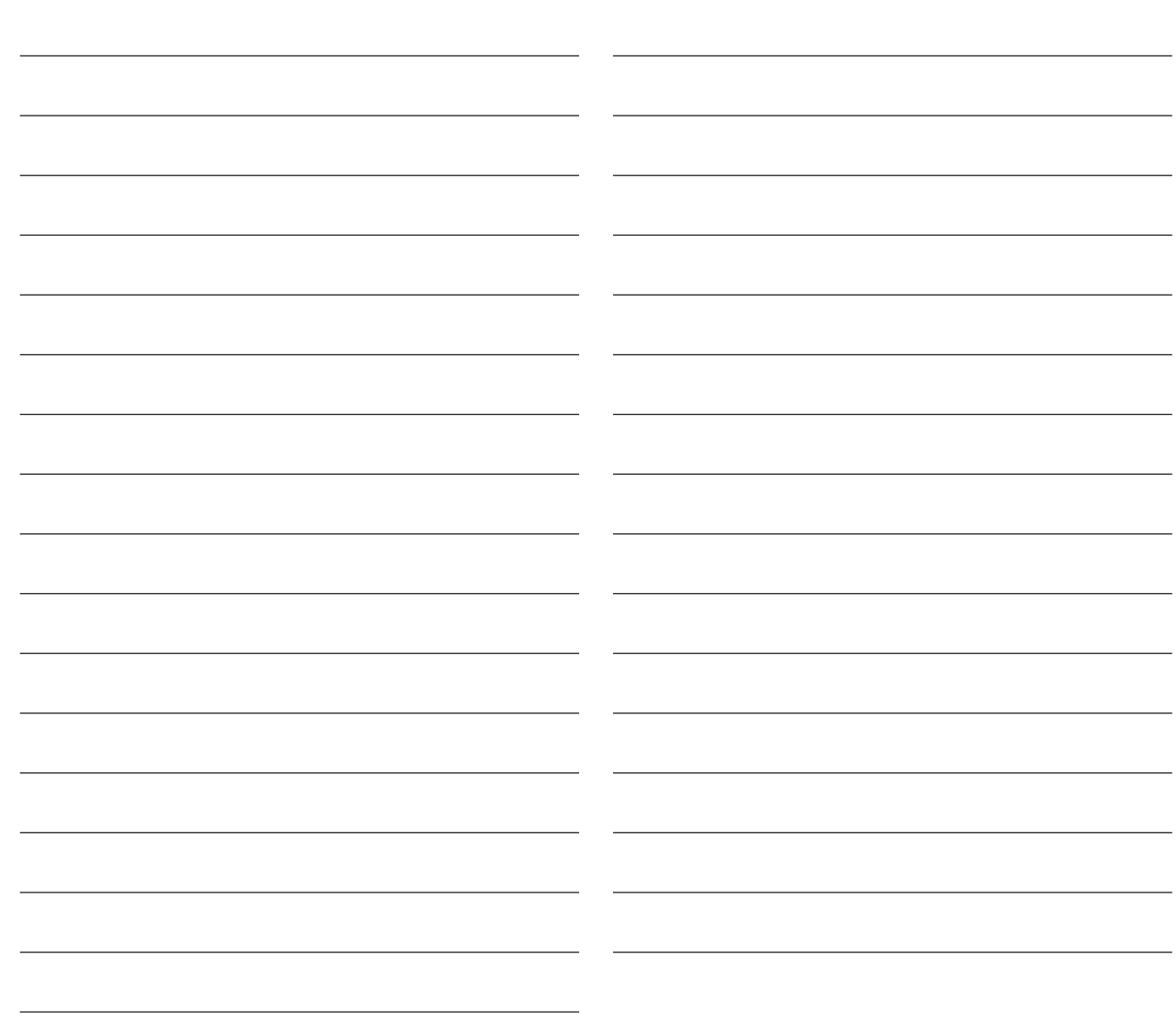

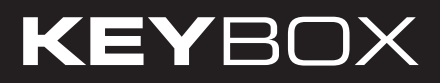

### **Notes**

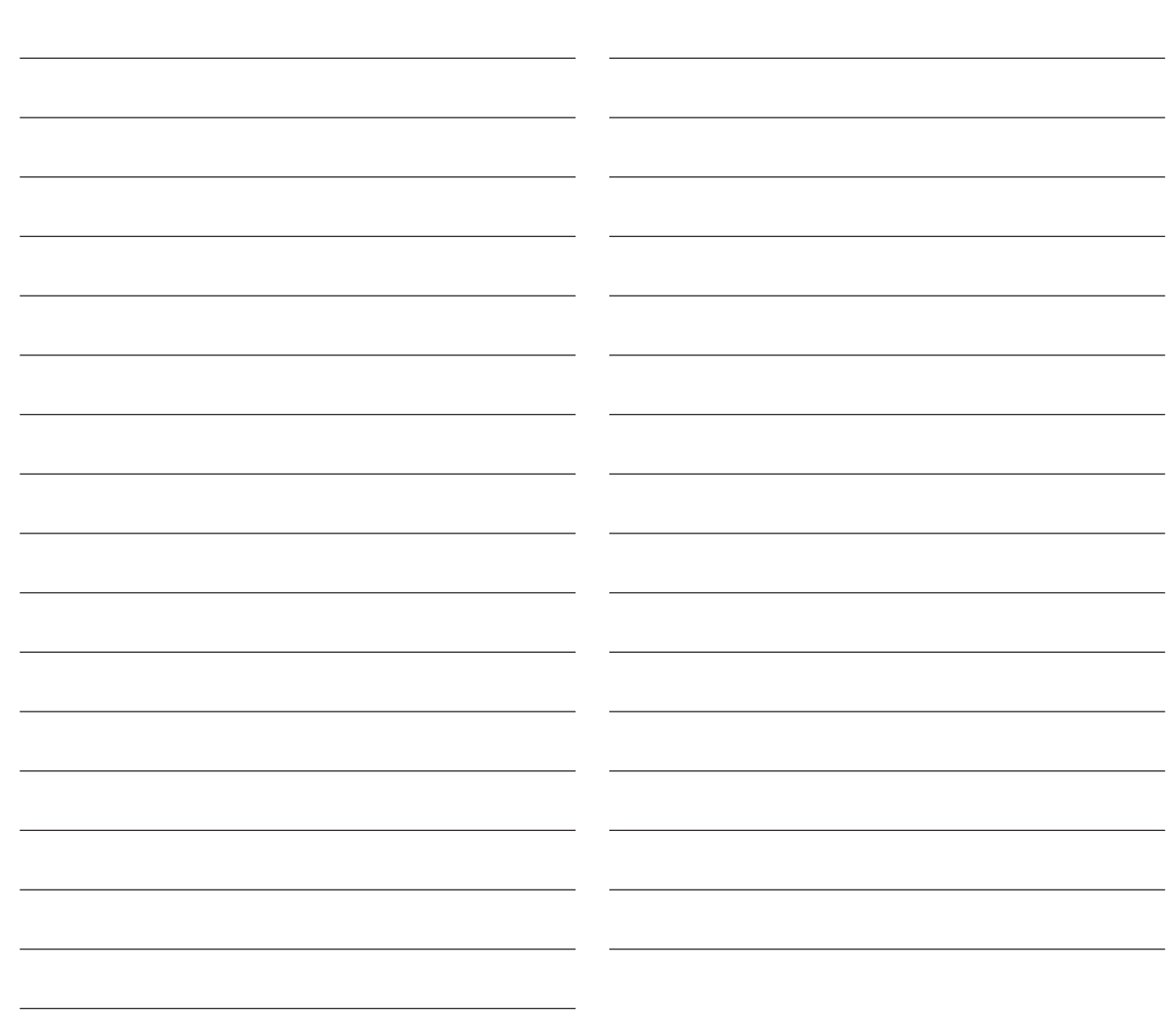

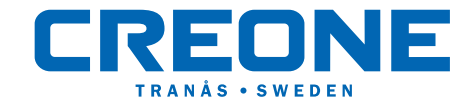